# **Staff Requests - HR Confirmation Guidance**

# Contents

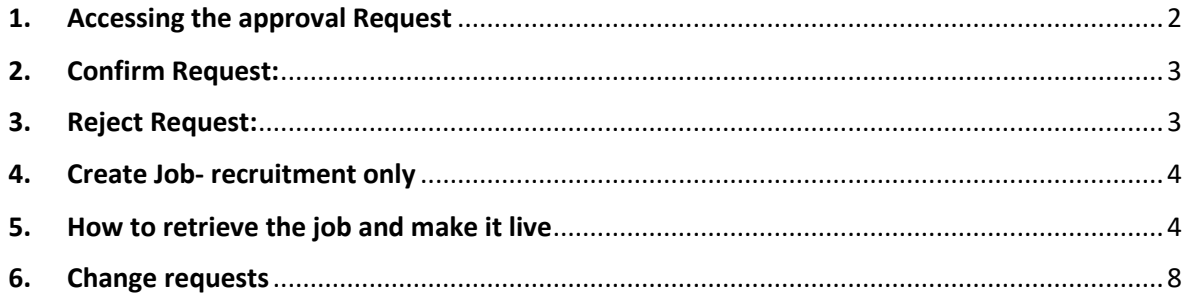

# <span id="page-1-0"></span>1. Accessing the approval Request

You will receive an email like the one below:

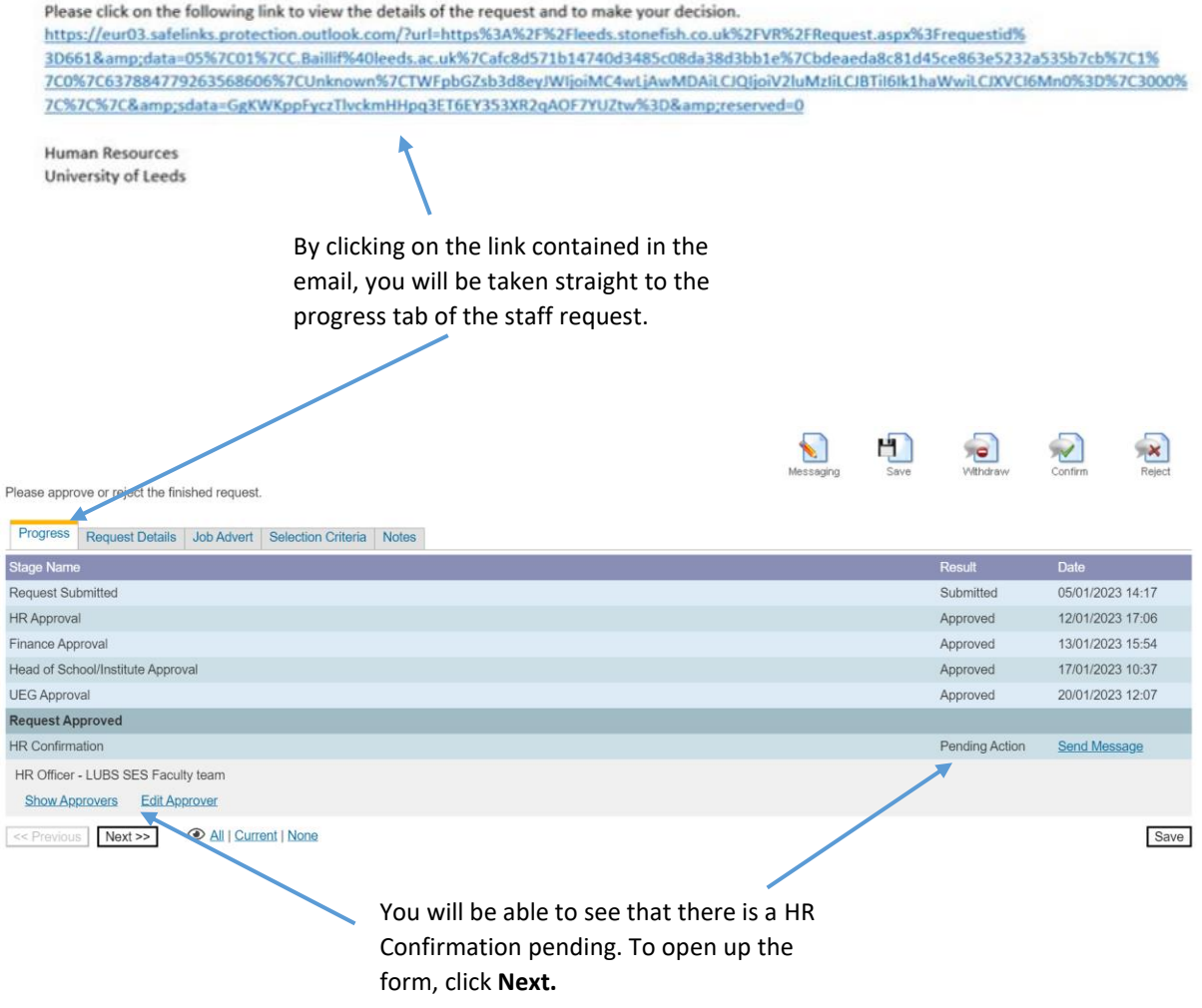

**NOTE:** when you click **Next** the form will appear, you will be able to review the details but not edit them.

the form, you will need to reject the request as shown below.

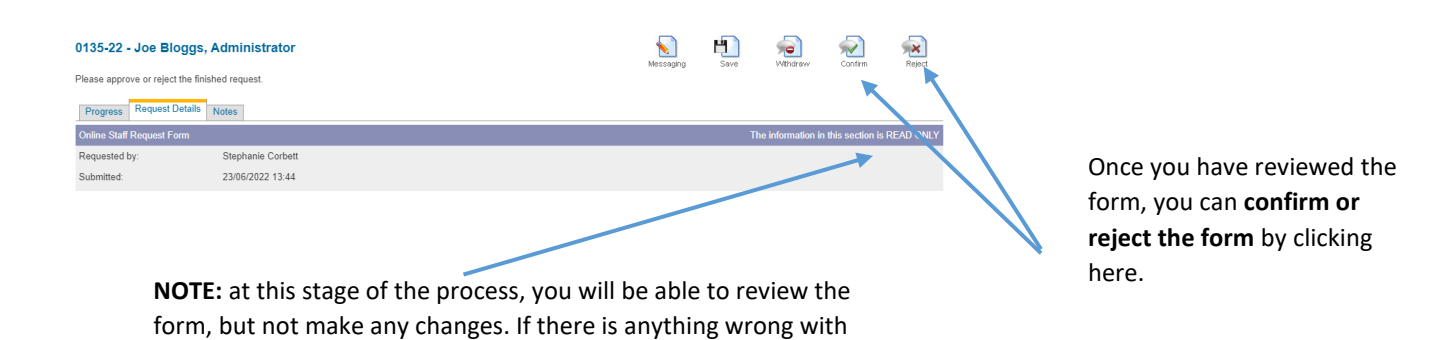

## <span id="page-2-0"></span>2. Confirm Request:

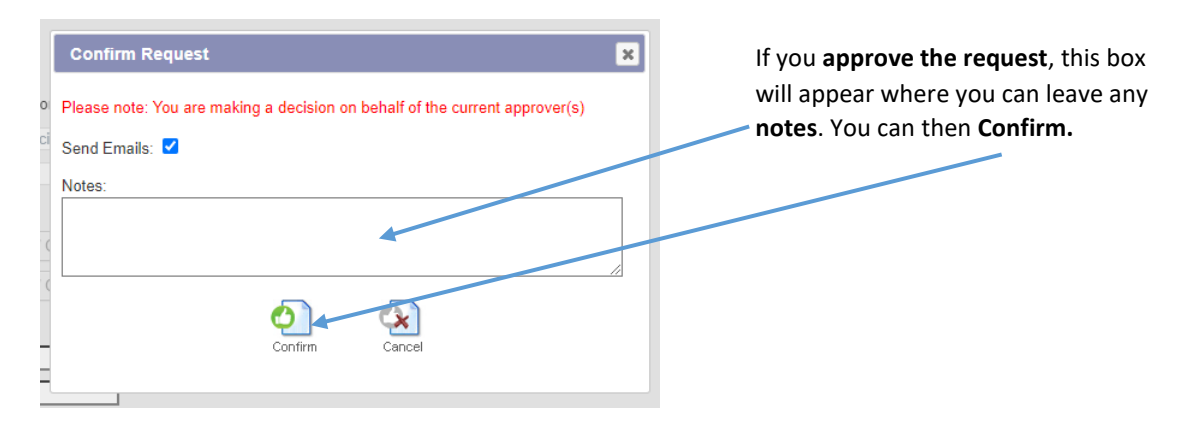

## 3. Reject Request:

<span id="page-2-1"></span>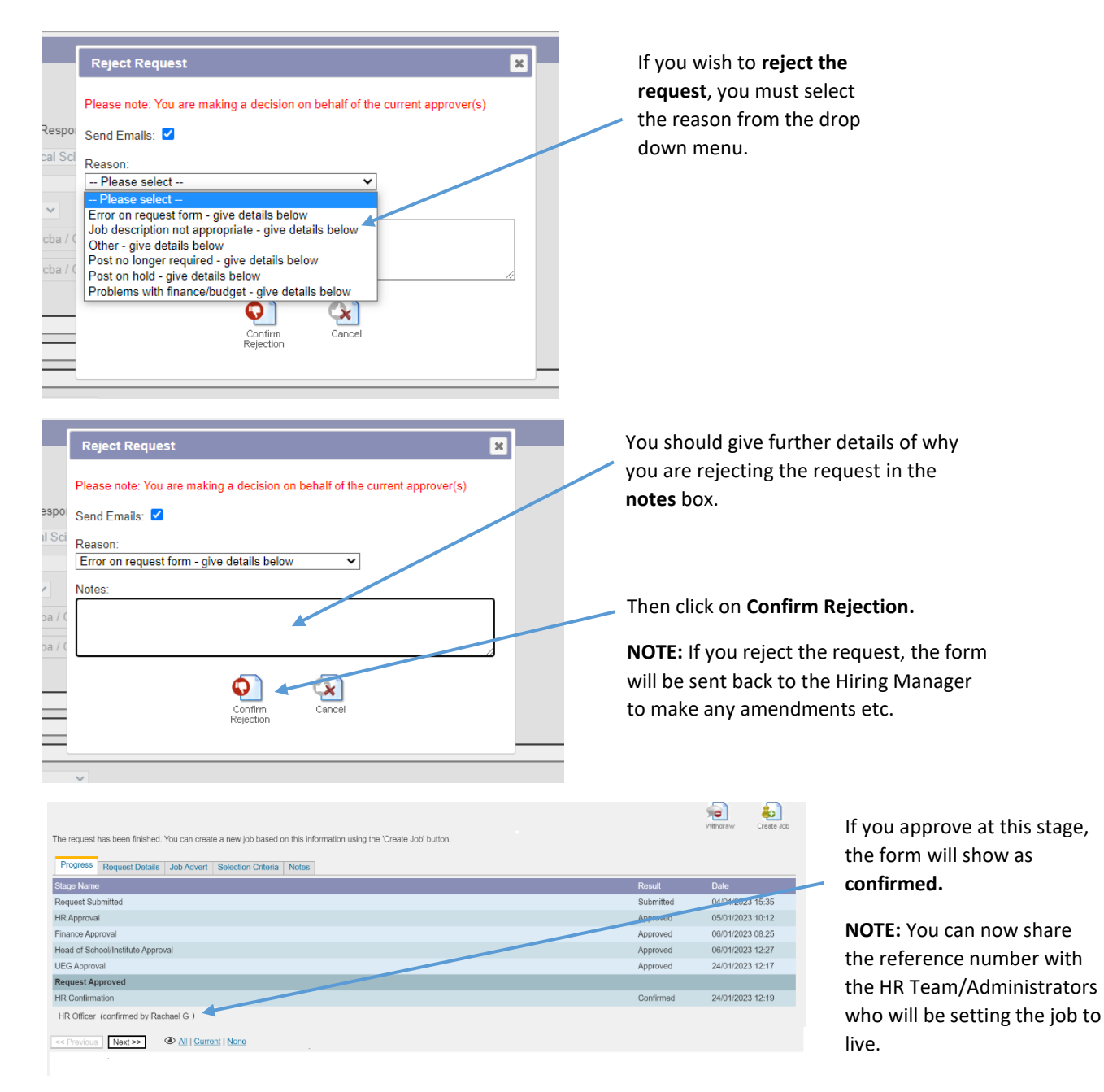

#### <span id="page-3-0"></span>4. Create Job- recruitment only

Once you have **confirmed the request**, this message will appear at the top of the page.

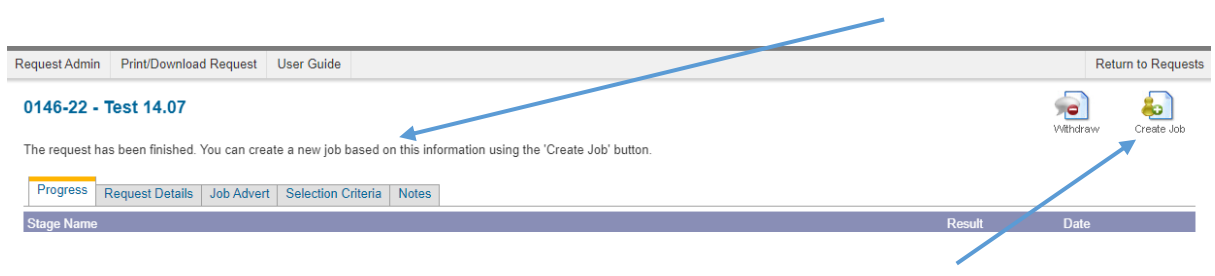

You can click on the **Create Job** icon to proceed.

Once you have clicked on the icon, the job will appear with a **new job reference on Stonefish** as shown below:

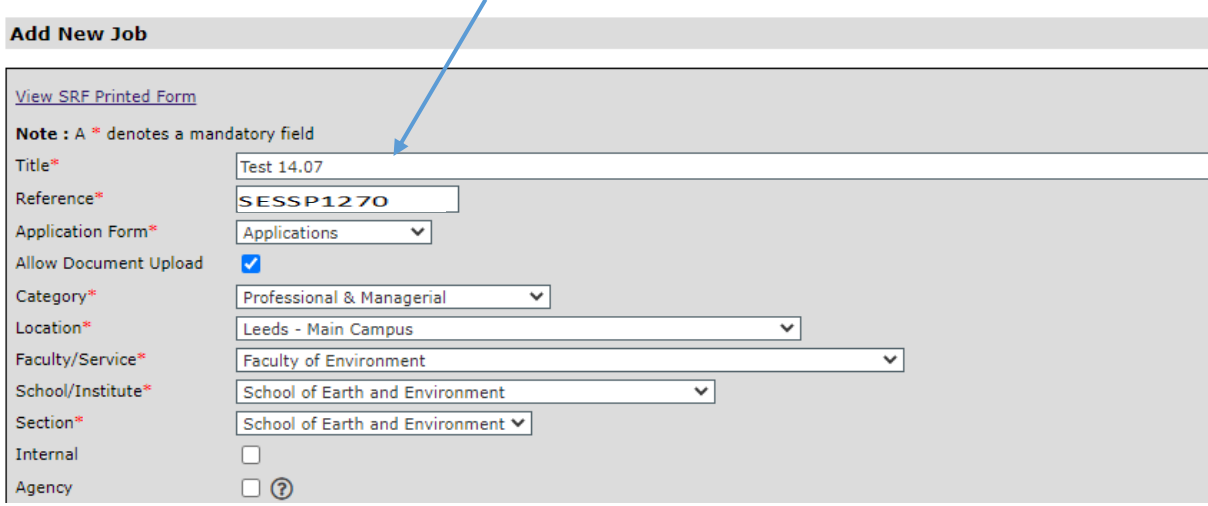

## <span id="page-3-1"></span>5. How to retrieve the job and make it live

Go to **<https://jobs.leeds.ac.uk/Logon/>** and log on using the staff login as shown below:

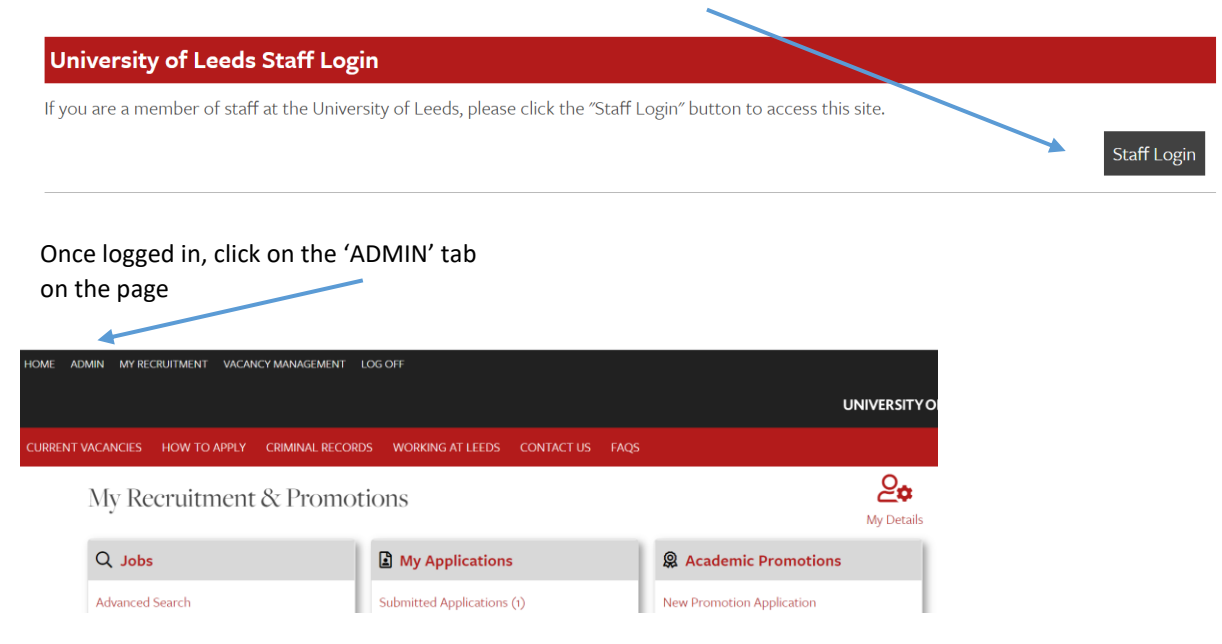

Once on the Admin page, click on the **Vacancies** tab as highlighted below:

Vacancies<sup>1</sup> VM | SRF | My Recruitment | Back to site | Log Off |

## The **vacancy page** will appear:

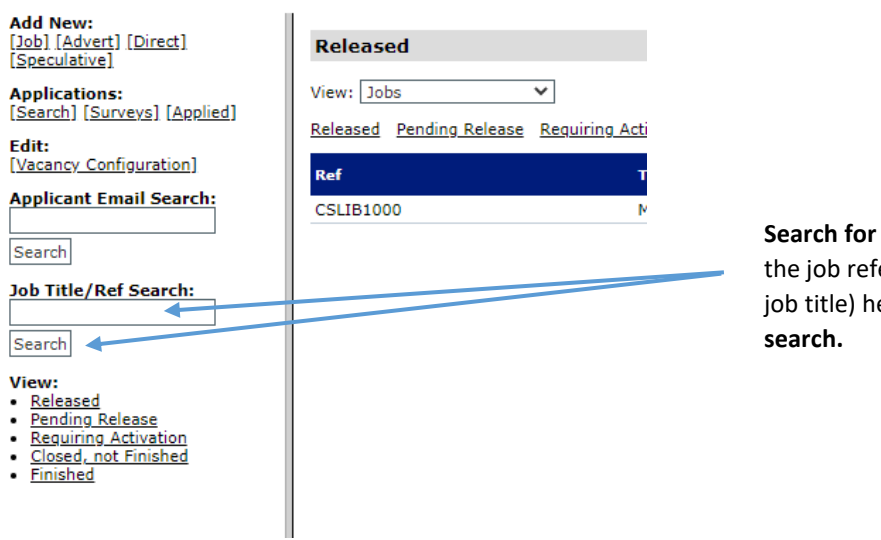

the job by adding erence number (or ere and clicking

The job with that reference number (or multiple jobs if you have searched by job title) will appear. Click on **Edit** for the correct job:

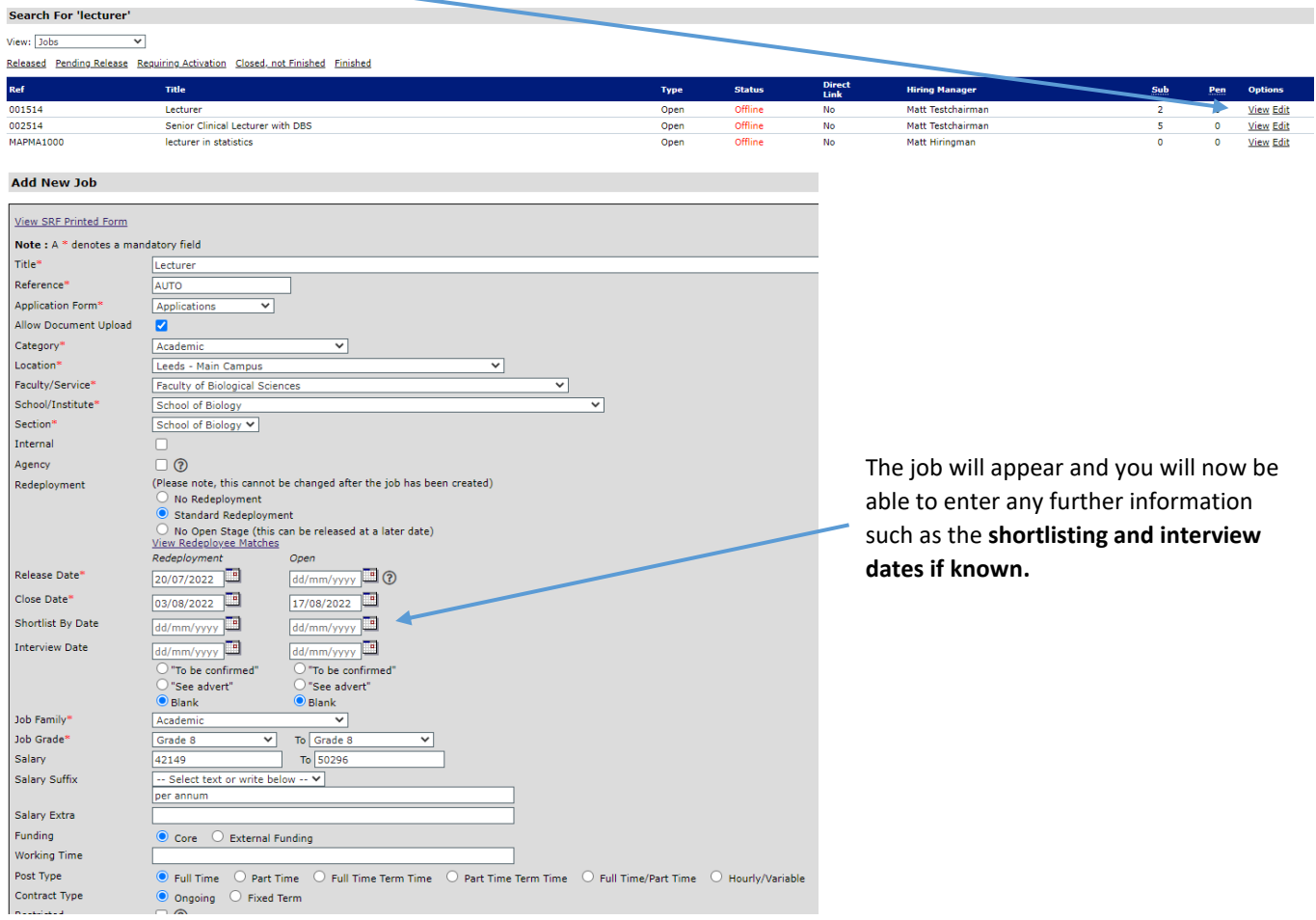

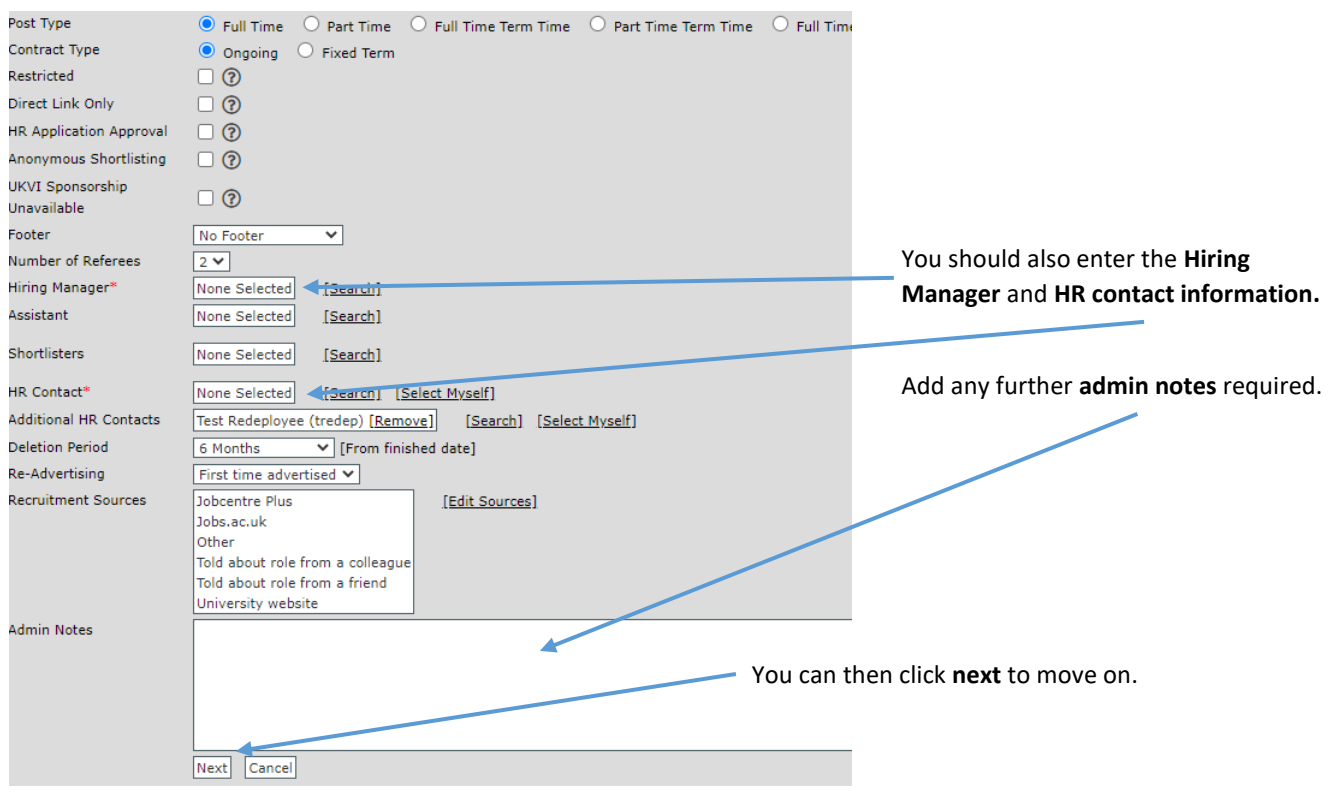

You will then have the opportunity to review the **Killer questions, Selection criteria and the Job description. NOTE:** you can still make changes to the formatting at this point, as you would do normally.

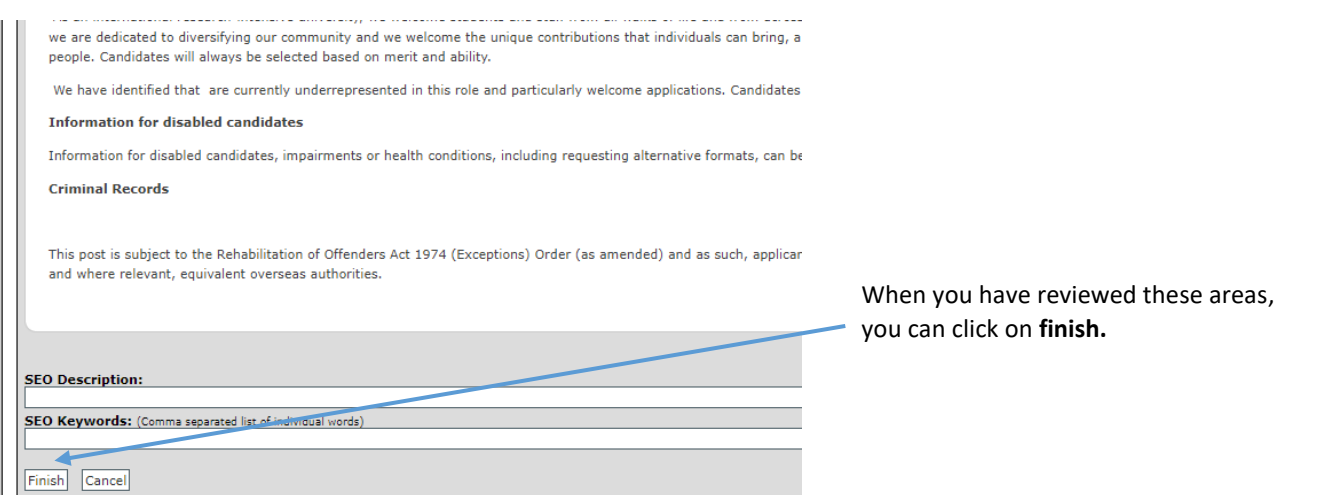

Once you have finished, the job will appear complete. You can then **preview the Job and person specification** as below:

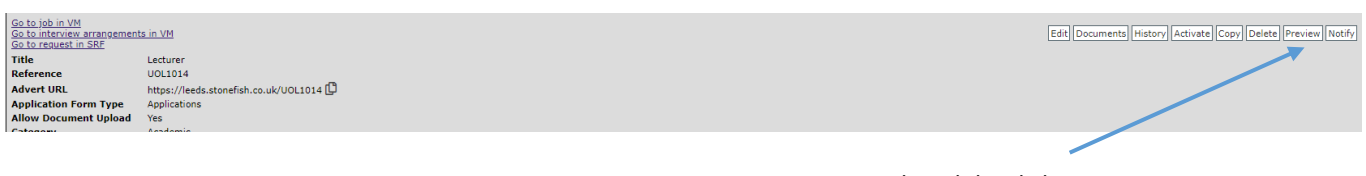

You can preview the job by clicking on **preview.**

#### The job will then appear.

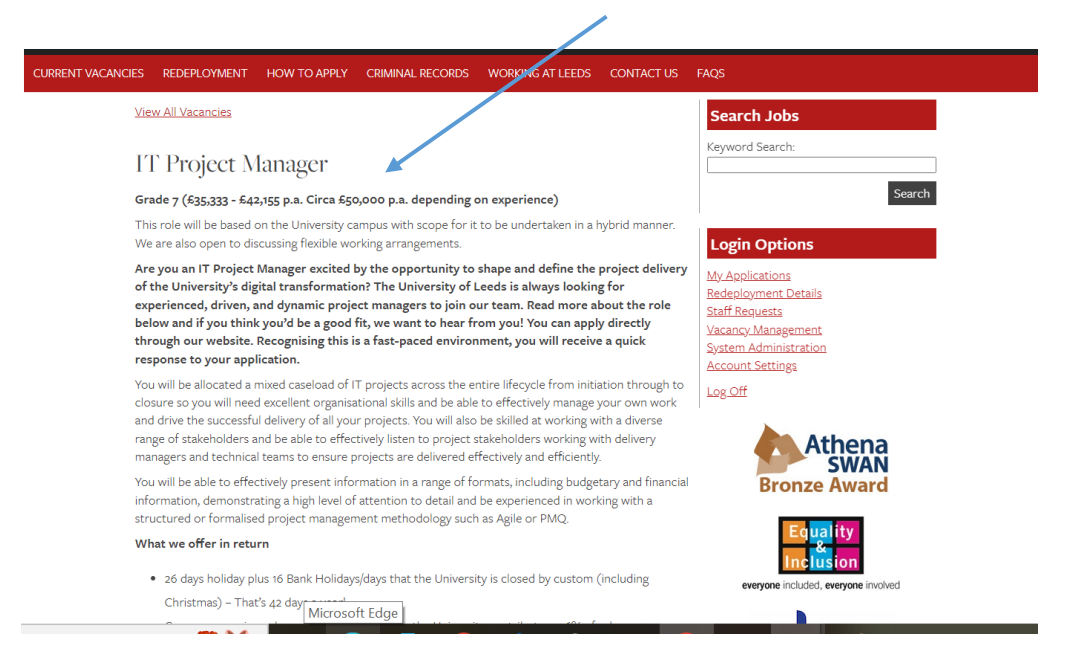

You can **preview the Candidate Brief, including the Person Specification,** by scrolling to the bottom of the page:

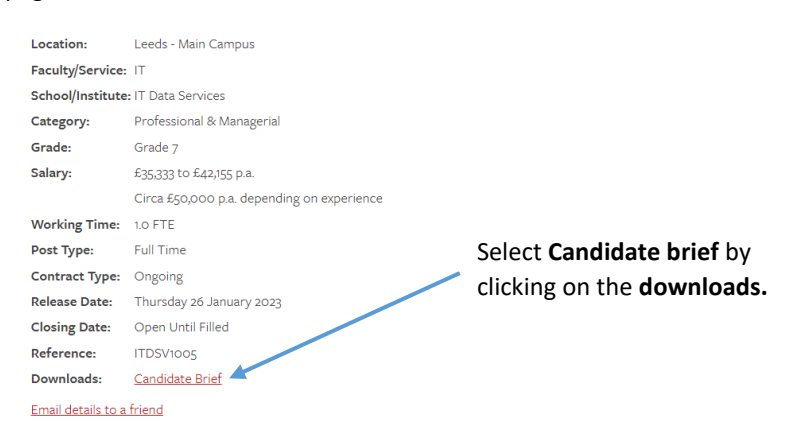

The **Candidate Brief** will appear:

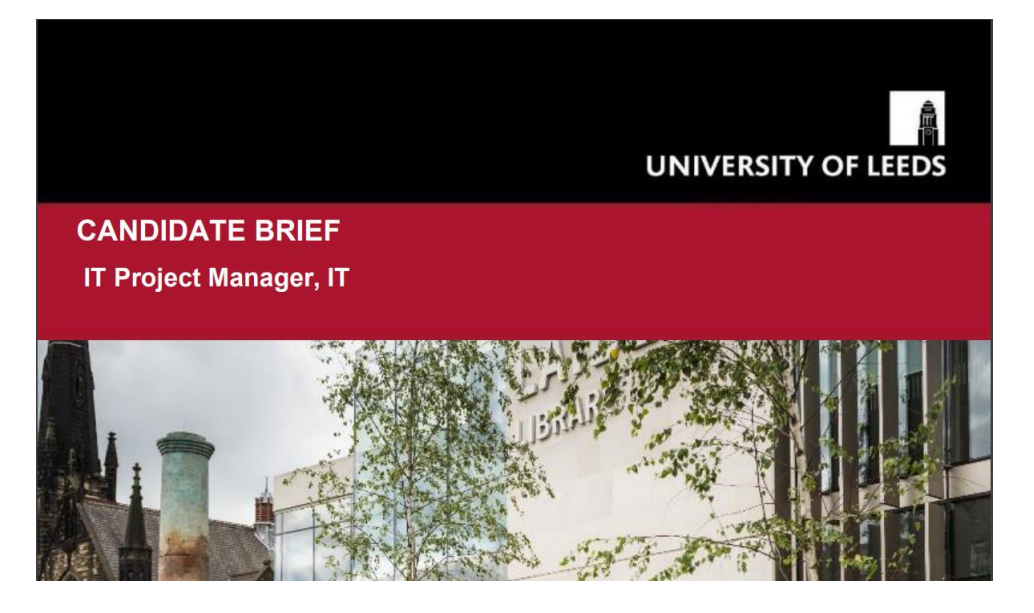

**NOTE:** Once previewed you can go back into the job and make amends to the formatting etc, as you would have done previously.

The **request is now complete.**

## <span id="page-7-0"></span>6. Change requests

You can still **view requests which have been fully confirmed** and are waiting to be actioned on SAP. To do so, set the filter to **finished,** and only fully completed requests will show in the results.

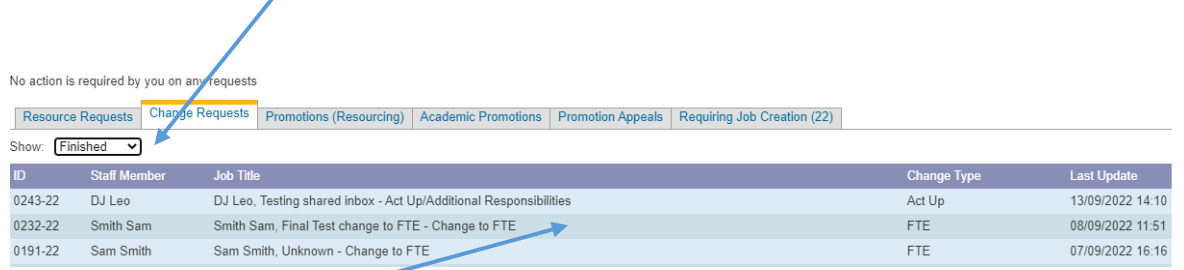

**Click into the relevant request** to view its full details.

**NOTE:** All requests within this section can be actioned both on SAP and the standard issuing of paper work to the employee.